## **CSUDH**

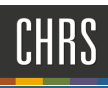

## PREPARE/CREATE OFFER - EXTEND OFFER

## **ACCESSING CS JOBS BY PAGEUP**

1. Open a web browser and navigate to my.csudh.edu

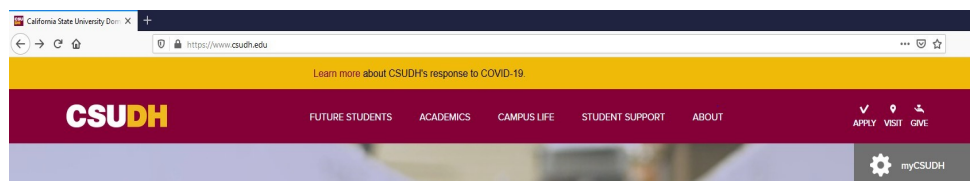

2. Enter your Username and Password

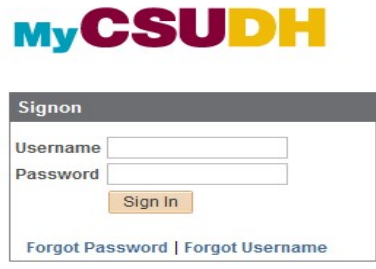

3. Select "EMPLOYEES"

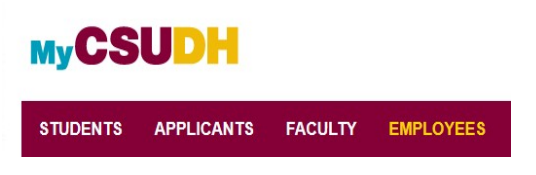

4. Select Recruiting | Select CHRS Recruiting

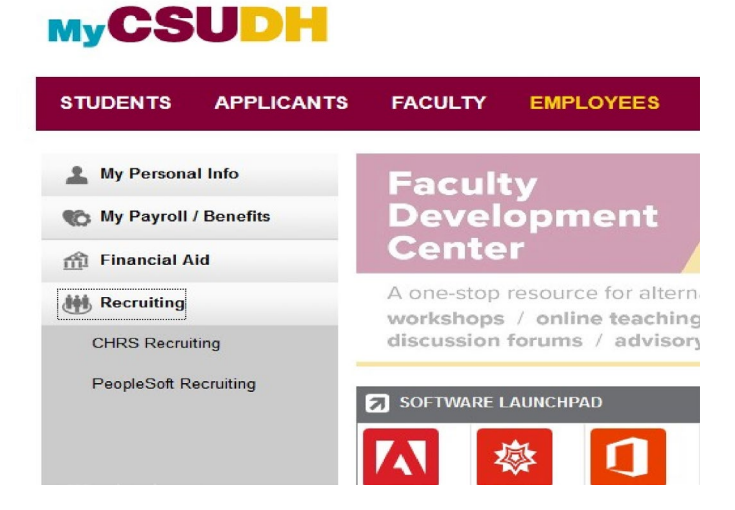

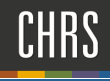

## Accessing Your RECOMMENDED HIRE

1. Select the **PageUp** logo in the upper-left corner to return to your dashboard

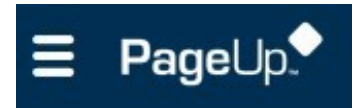

2. Click **Jobs** in the upper right-hand corner

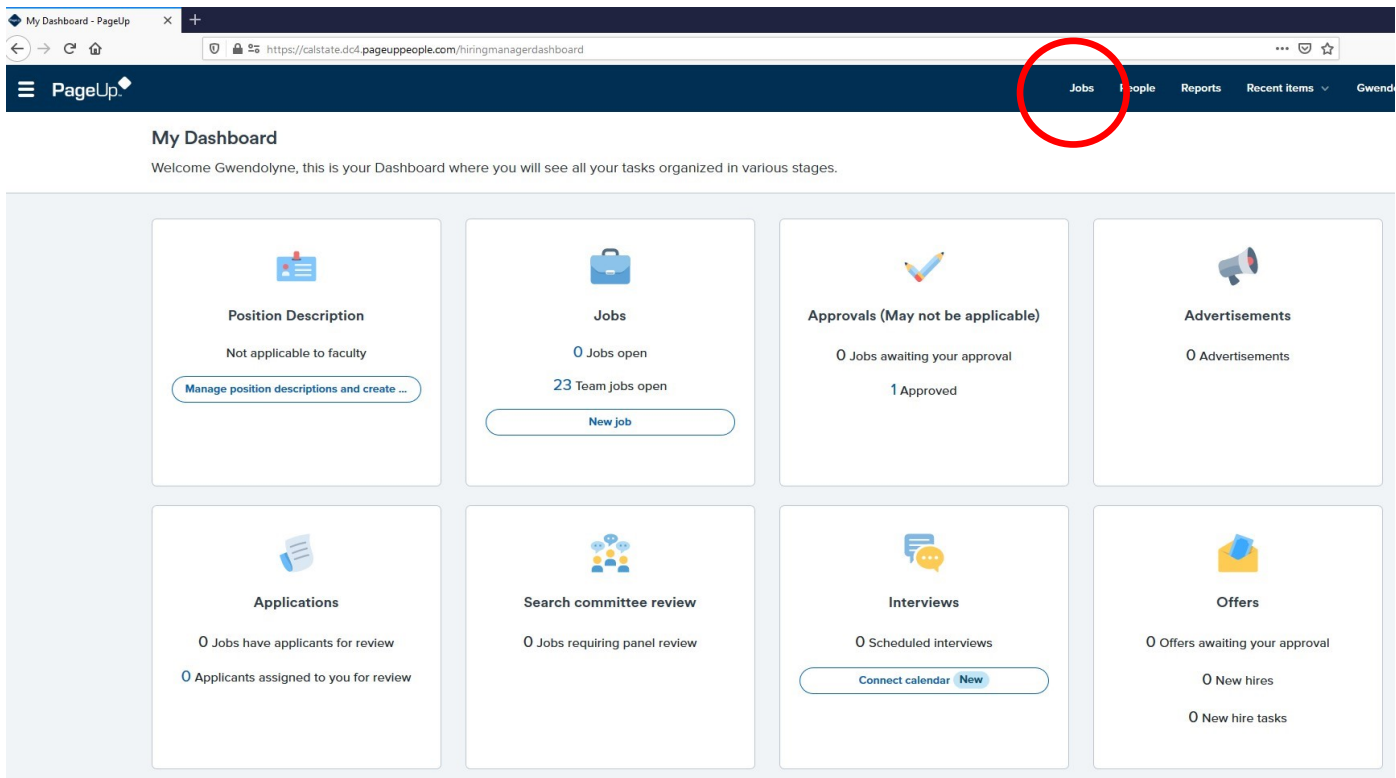

3. Click on the **blue person icon** to view applicants or select job title and then click view applicants

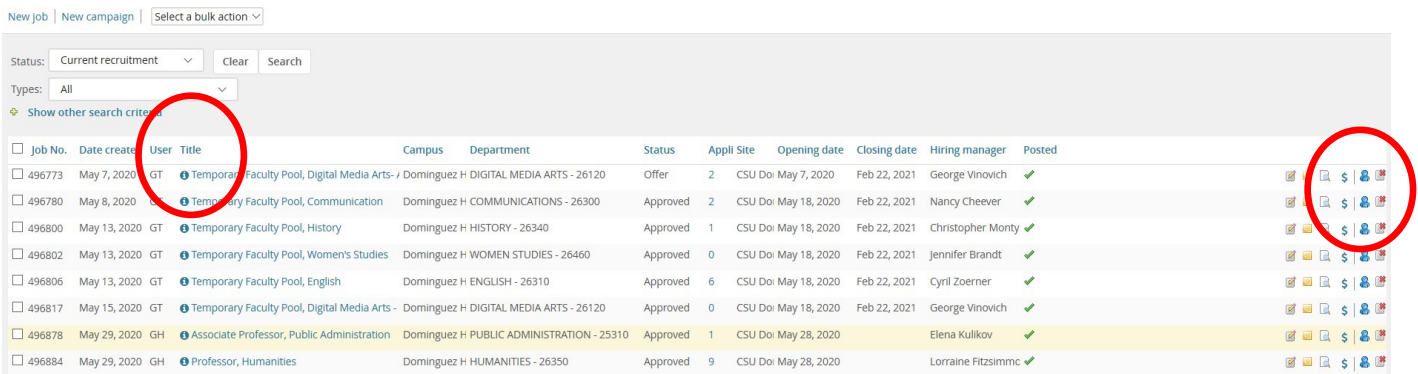

## **CSUDH**

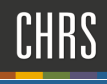

4. Click the status of the applicant. Change the status from Recommend for hire to Prepare Offer. The offer card is created with some fields pre-populated with information from the job requisition.

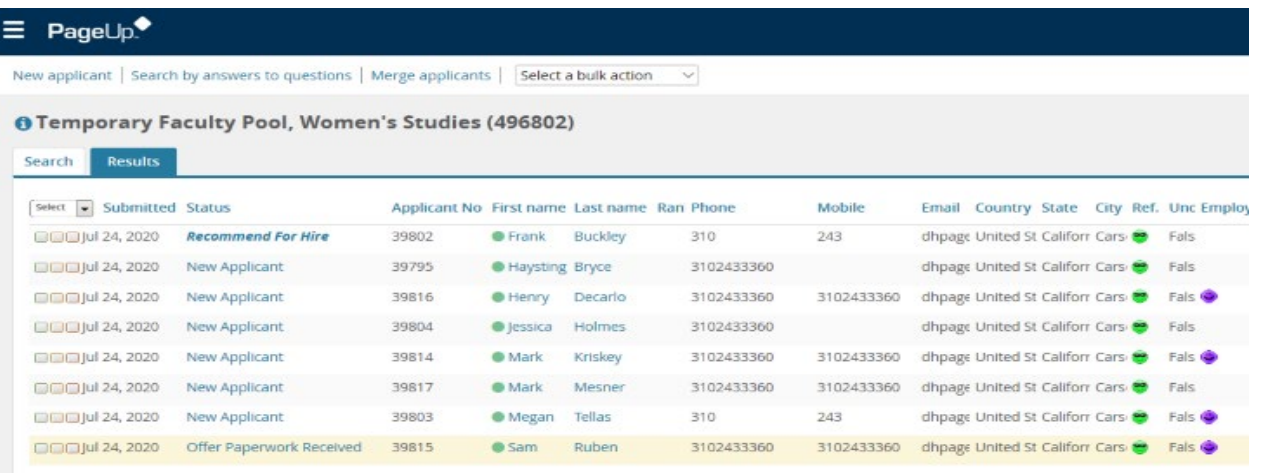

5. Move to new status Prepare Offer. Click Next.

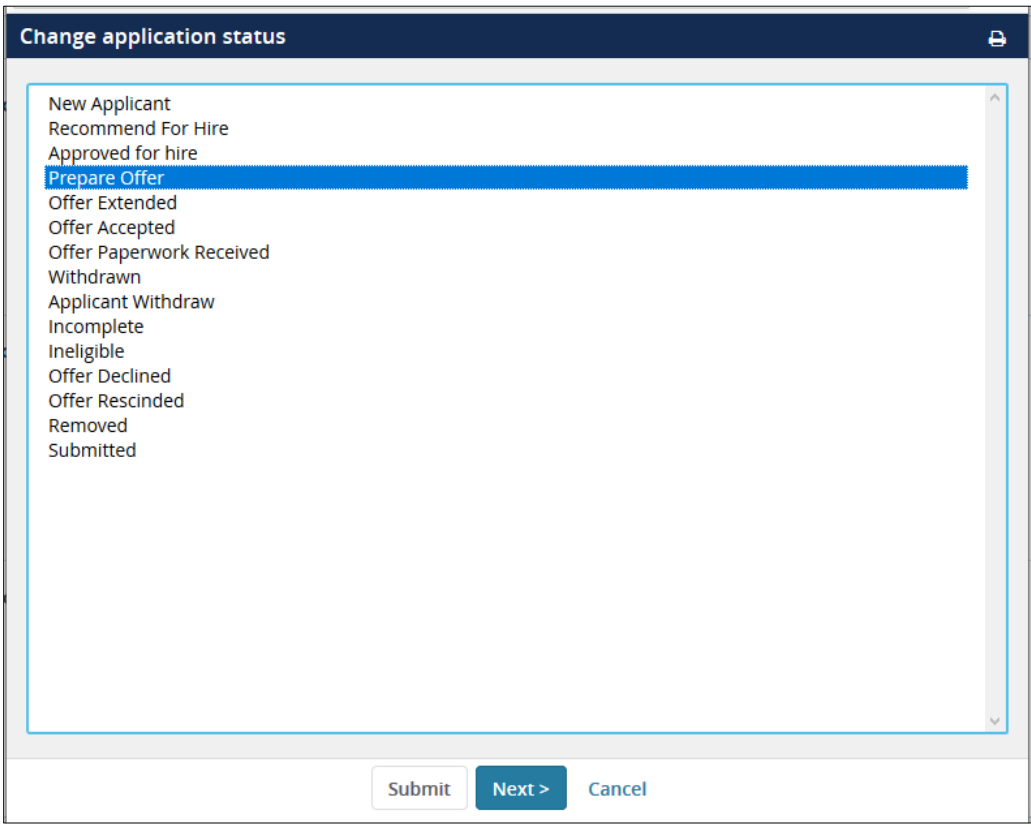

**CSU <sup>H</sup>**- **6.** Confirm you are moving the correct applicant and status. Do not email applicant. Do not included additional users at this point. Click **Move now.** 

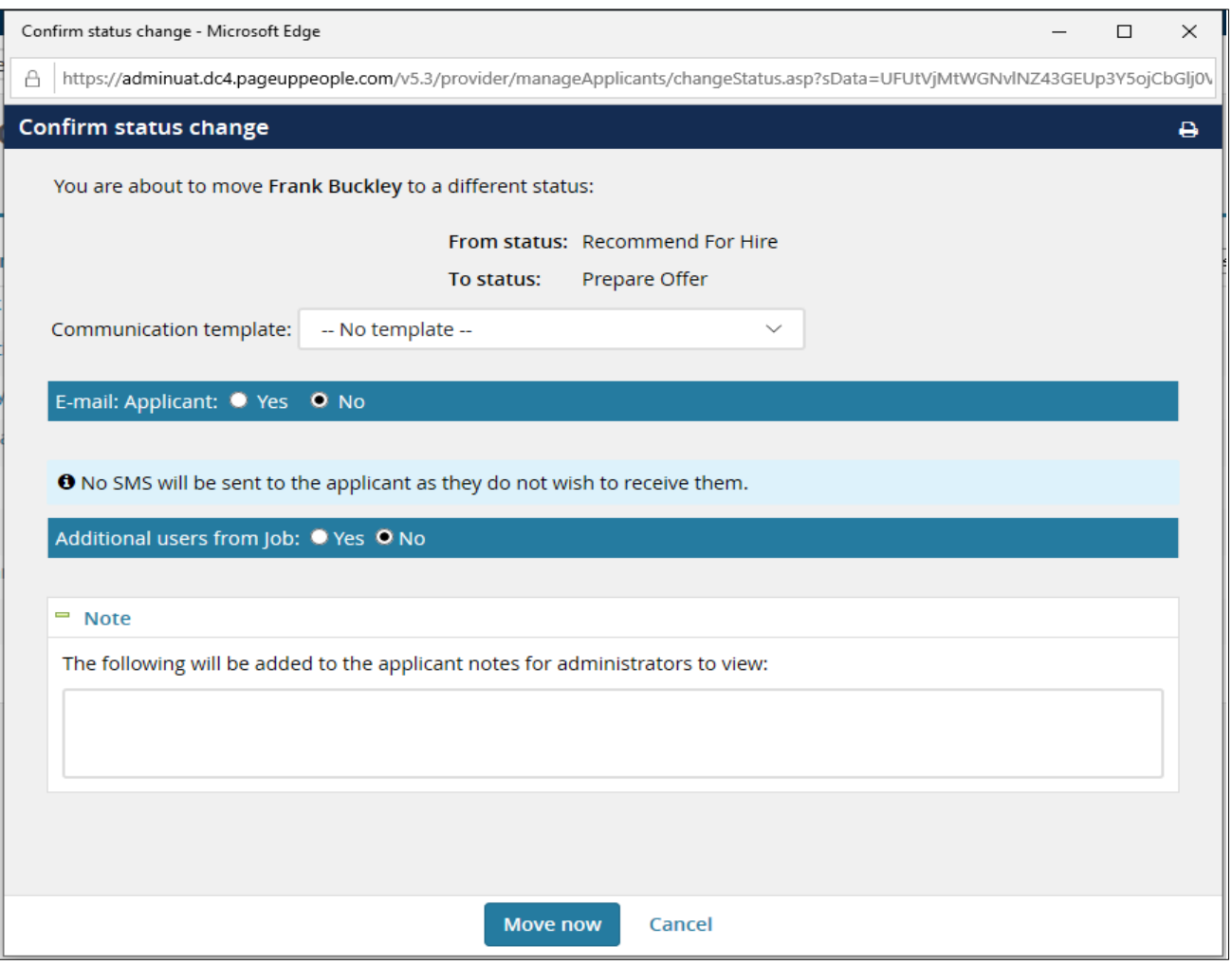

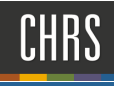

Verify the pre-populated fields. Complete the fields on the Offer card by using the following screen captures and data tables.

#### **1. PERSONAL, JOB, OFFER DETAILS SECTIONS**

The Personal details, Job details, and Offer details sections are pre-populated. You cannot edit these. The values for these fields are drawn from the Applicant Profile and the Job card.

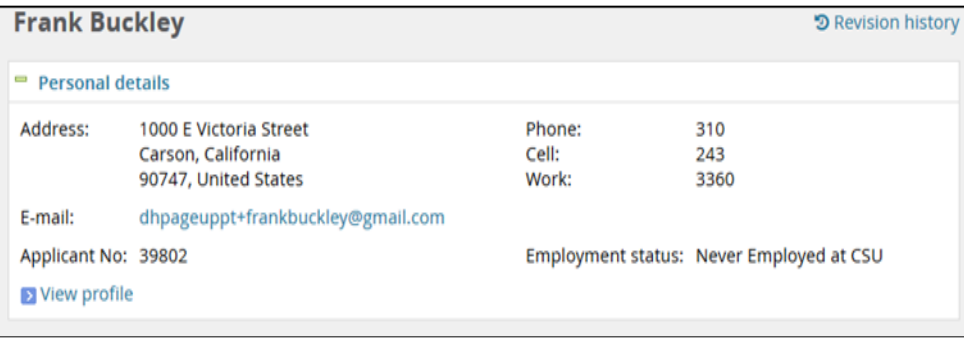

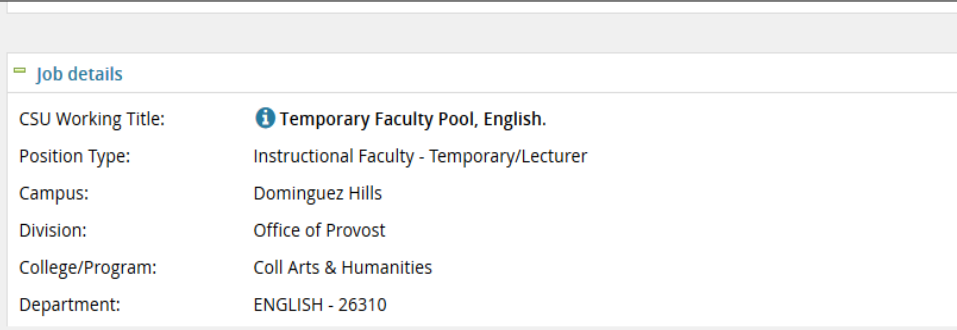

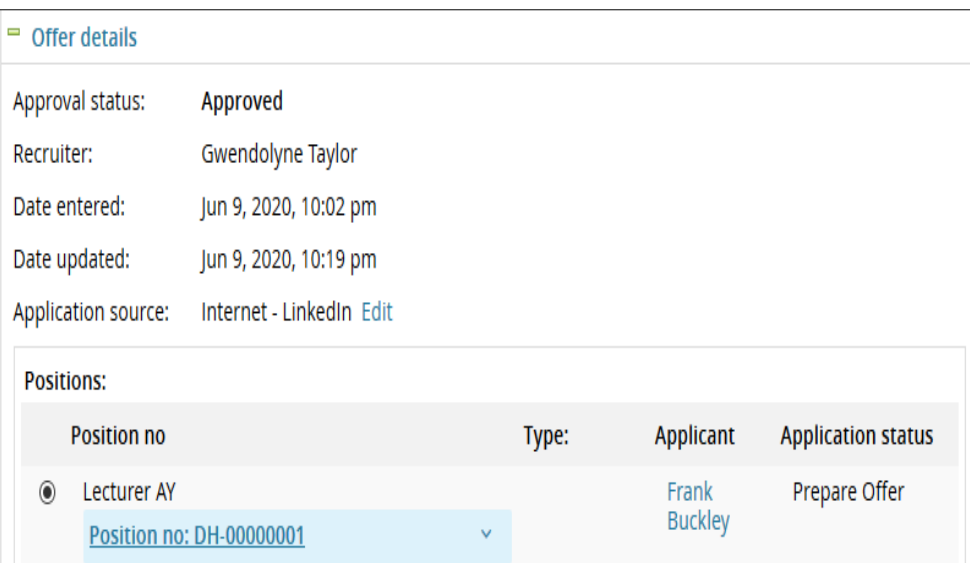

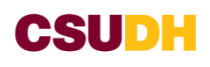

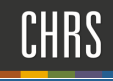

#### 2. **POSITION DETAILS**

Complete: Start date, End date and Union Code

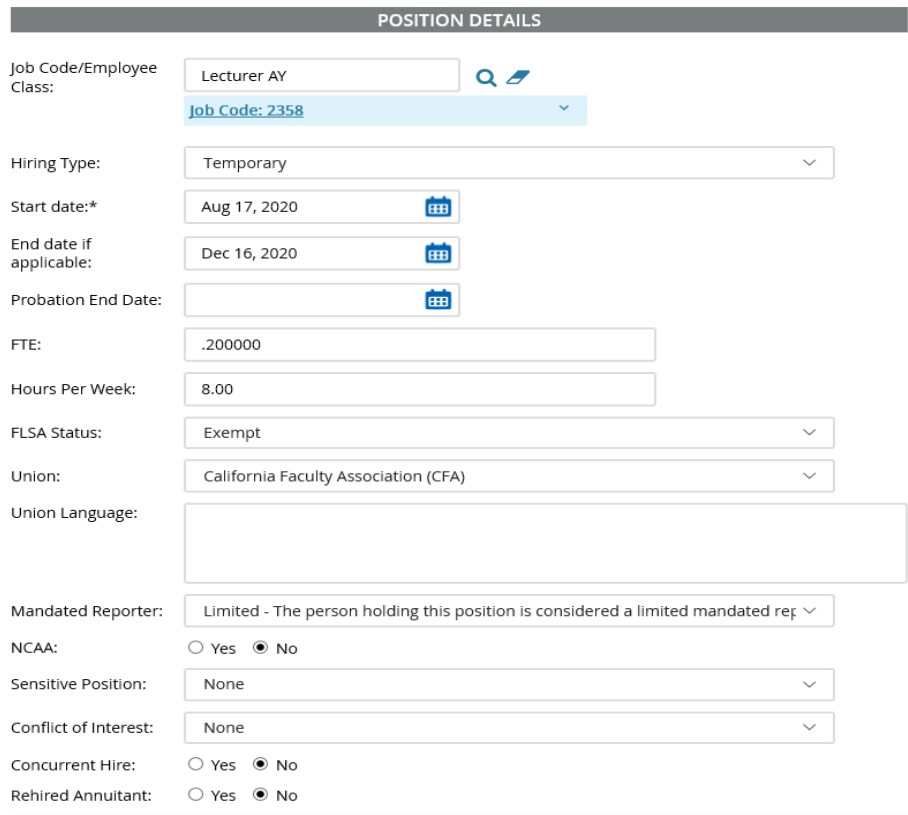

#### 3. **BUDGET DETAILS**

Pre-populated with information from the job requisition. No entry needed.

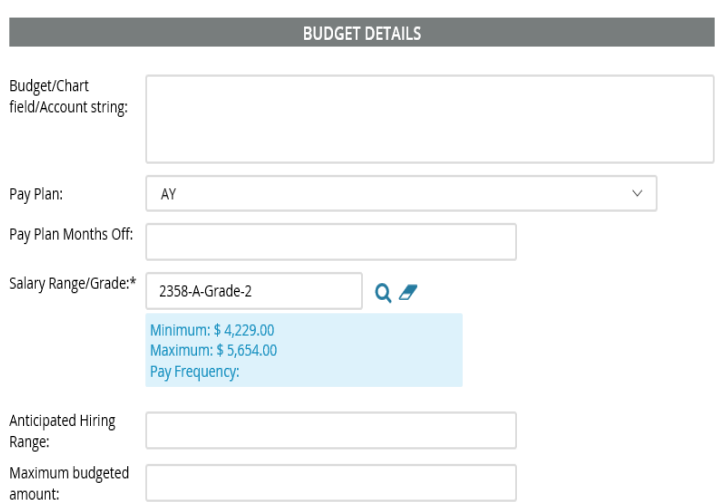

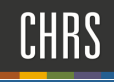

#### **1. SALARY AND COMPENSATION**

Complete: Base Pay Rate and Unit Basis

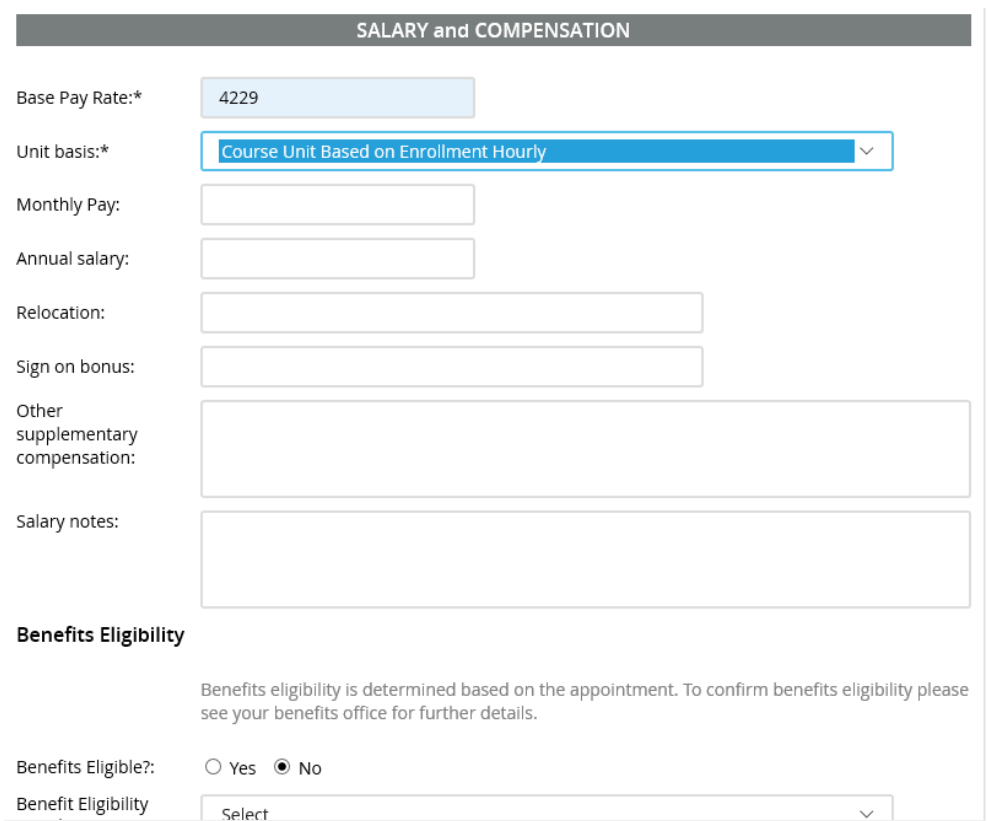

### **2. FACULTY/R03 DETAILS**

Not used by part time recruitment process.

# **CSU <sup>H</sup>**-

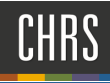

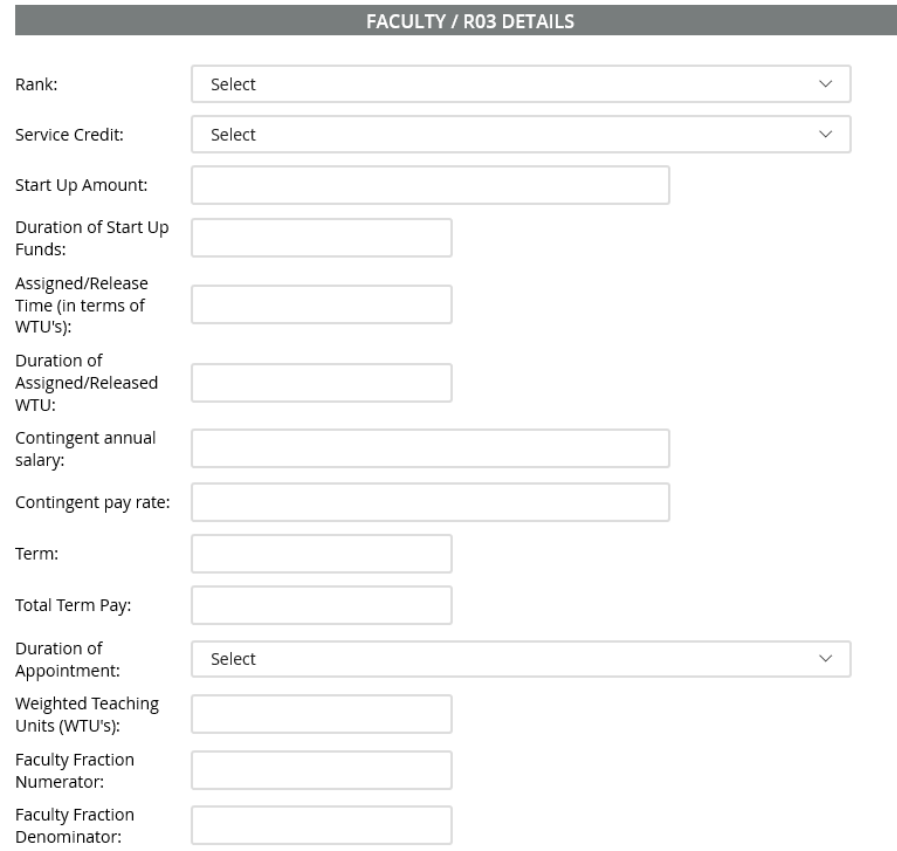

#### **3. EDUCATION**

Complete the following using transcript or links below:

Highest Level of Education: **See transcript** 

Degree Type: **See transcript** 

Date of Completion: **See transcript** 

Major Code: **Use code from Major list** 

Institution Code: **Use code from Institute list** 

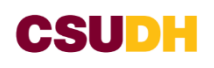

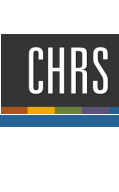

#### **EDUCATION and LICENSE VERIFICATION**

Highest Level of Education: Degree Type: Please note that you must use the Major - Institute and License Name codes from PeopleSoft in this section so the data can correctly Integrate to PeopleSoft If the appropriate code does not exist in the drop down list or the reference sheets - please follow the campus process to request it in Peoplesoft first and then enter the appropriate code **below**  Master's Level Degree  $\vee$ Master of Fine Arts

曲 Date of Completion: Dec 31, 2019 View the list of the Major Codes to copy and paste the Code below. Major Code: 20 **<u>View the list of the Institute Codes</u>** to copy and paste the Code below. Institute Code: 001169

#### License/Certification

**View** the list of License/Certificate Codes to copy and paste the code below.

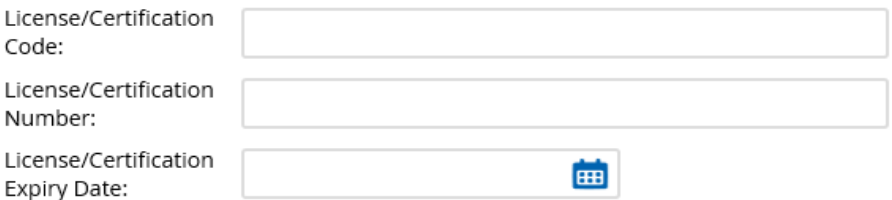

#### **4. EMPLOYMENT CHECK**

Not used by part time recruitment process.

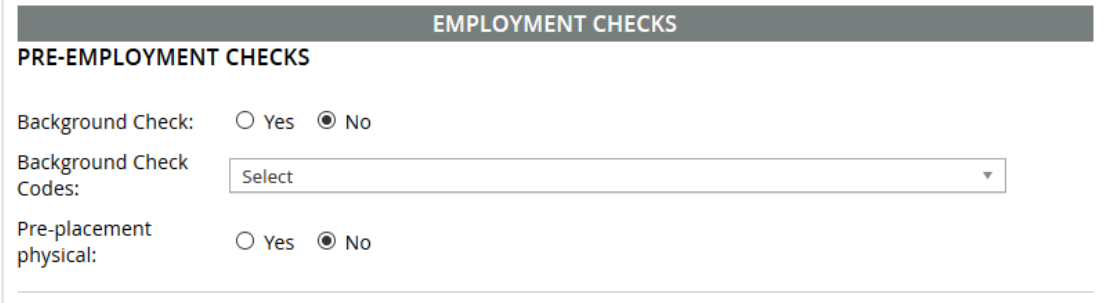

# **CSUDH EXECUTE AND RESOURCE AND RELEASE AND RELEASE AND RELEASE AND RELEASE AND RELEASE AND RELEASE AND RELEASE AND**

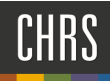

#### **5. ONBOARDING**

Complete the following:

Offer Type: **Hire or Re-hire**  Pay Group: **ACD**  Offer Approval Type: **DH**  Onboarding Form: **Base New Employee Data Form**  Onboarding Portal: **DH Onboarding Portal**  Onboarding workflow: **DH – Faculty Temp, Limited Reporter**  Reports to: **Dean**  Onboarding delegate: **HR Staff** 

#### **ON BOARDING**

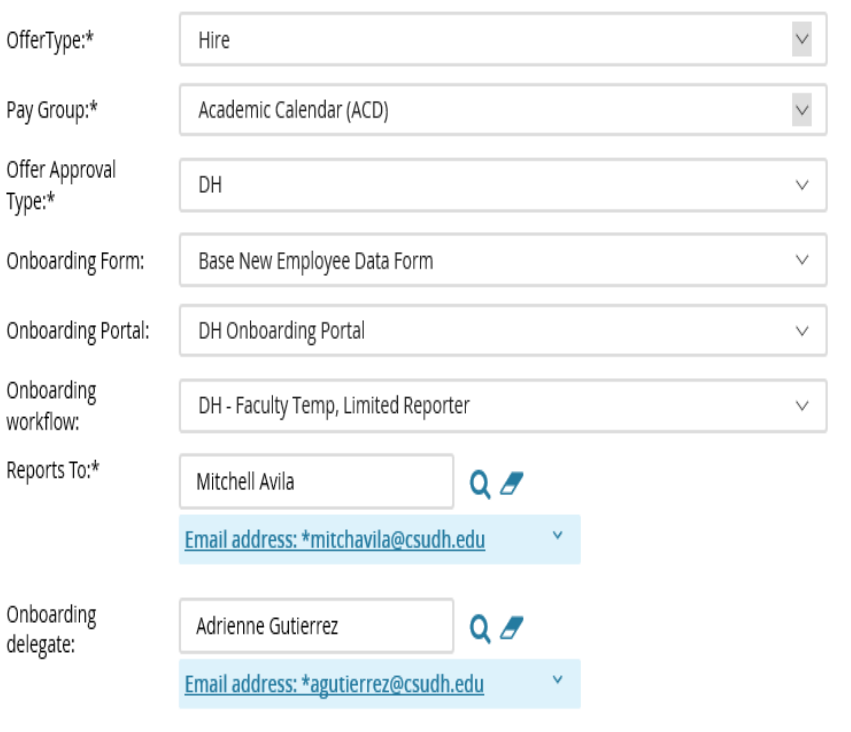

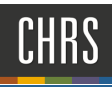

## PREPARE OFFER – create offer

#### **1. OFFER PROGRESS**

Not used by part time recruitment process.

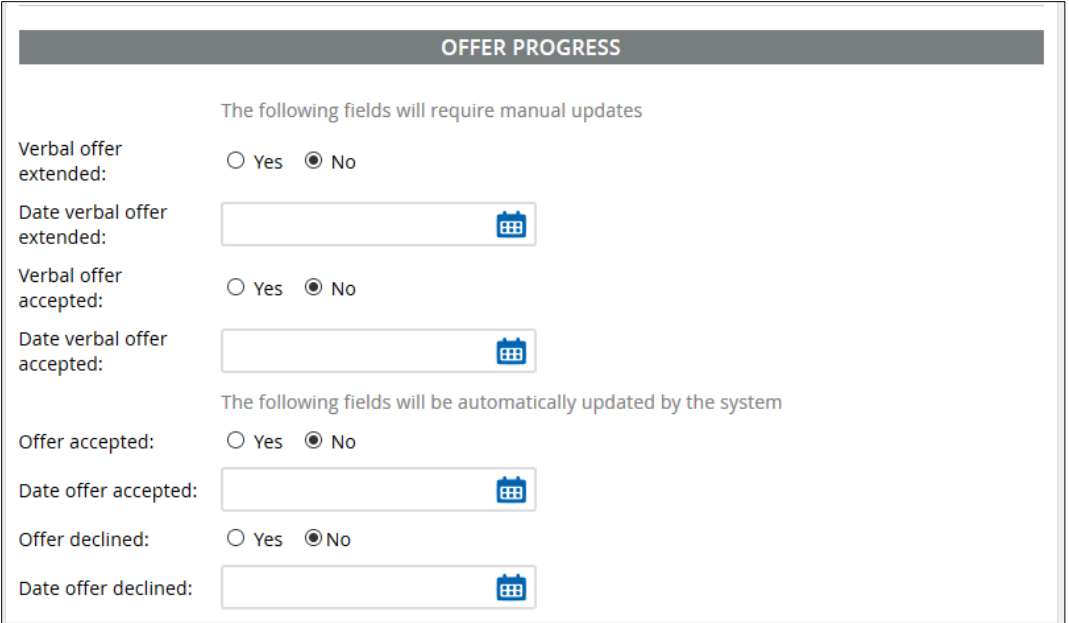

#### **2. OFFER DOCUMENTS**

This function attaches the welcome letter to the offer.

Click on **Merge Document** 

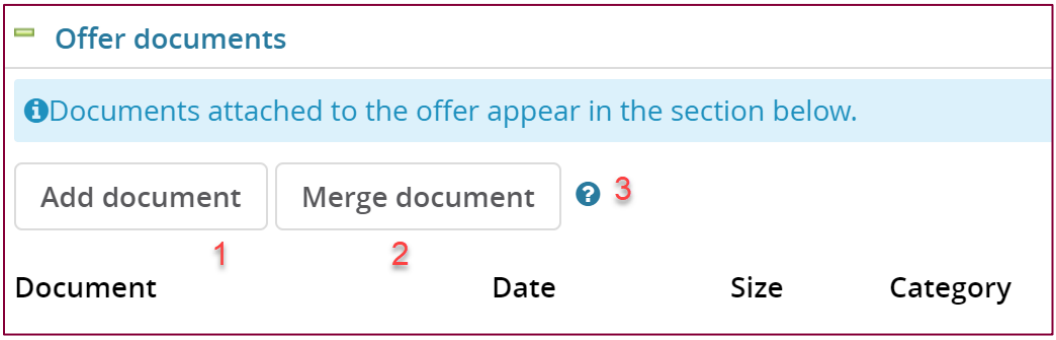

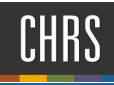

### **1. OFFER DOCUMENTS**

#### Save Offer Card – **Click OK**

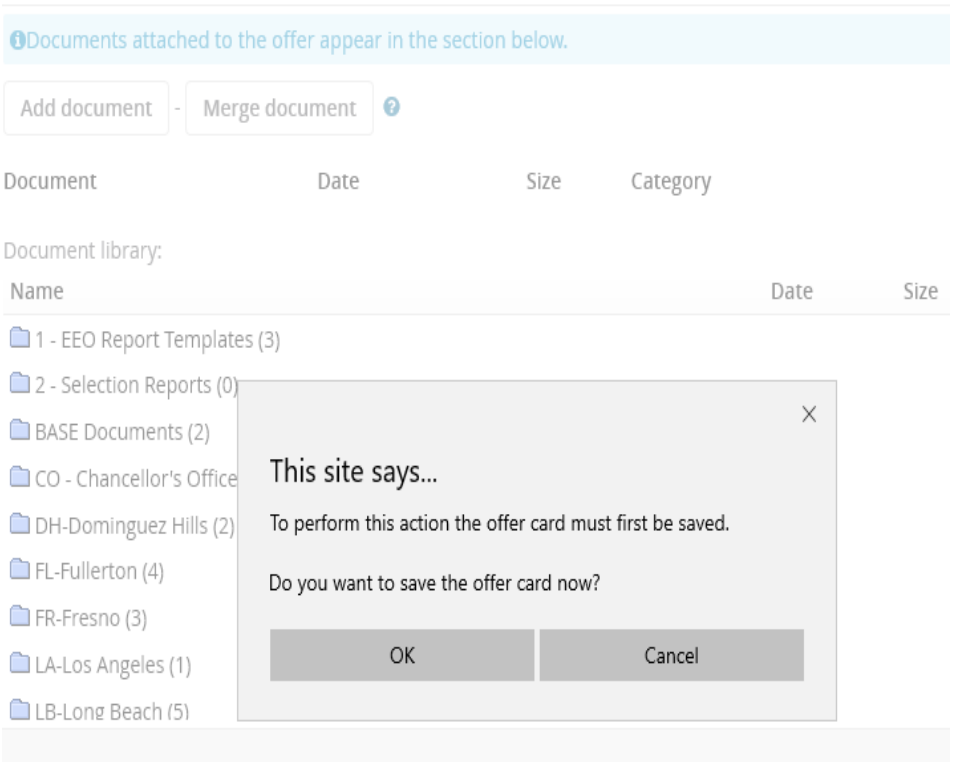

#### **2. OFFER DOCUMENTS**

Select Document. Click Merge.

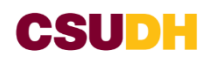

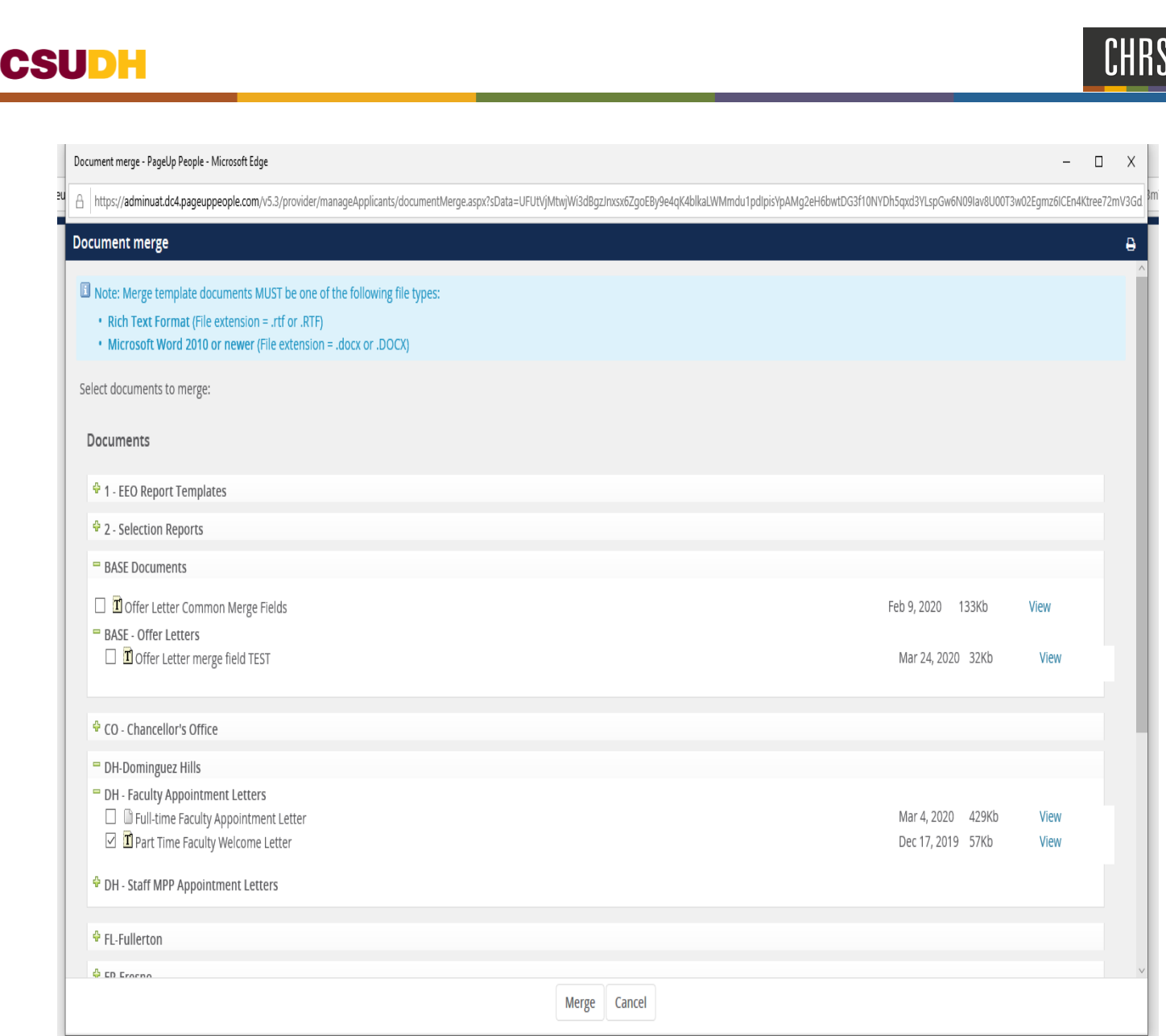

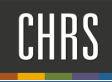

- **1. APPLICATION DOCUMENTS**  Verify welcome letter is attached
- **2. OFFER CHECK:** Not used by part time recruitment process.

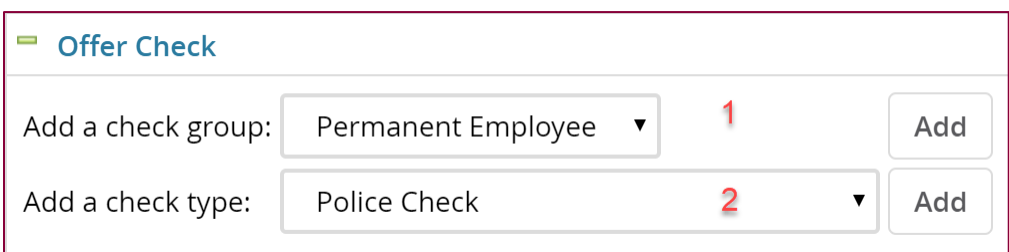

## APPROVE OFFER

#### **1. APPROVE OFFER**

Complete the following:

Originator: **ARM** 

Approval Process – Campus: **DH-PT-APPROVAL -ONE APPROVER** 

ARM: **ARM or DEAN** 

#### $=$  Approval process - Campus

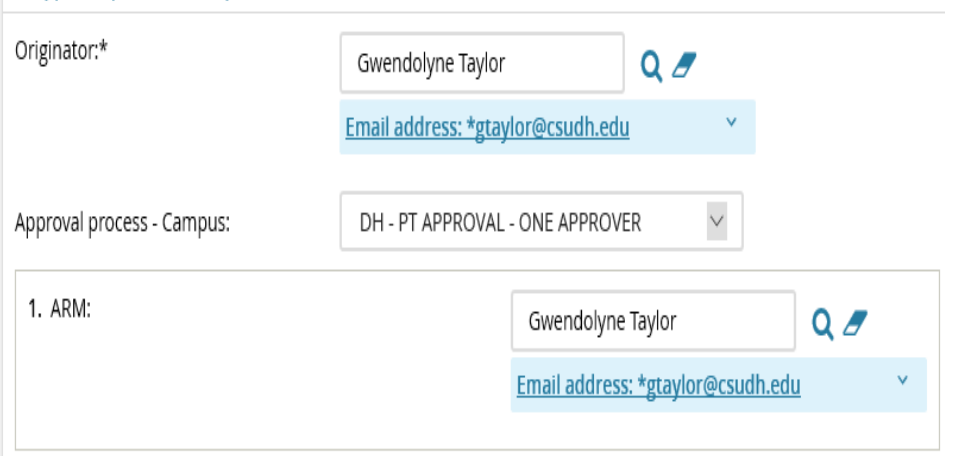

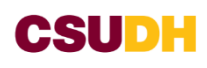

- **2. APPLICATION STATUS -** Not used by part time recruitment process.
- **3. PROVISIONS**  Not used by part time recruitment process.

#### **4. SUBMIT APPROVAL PROCESS**

 Click – **OK** to submit approval

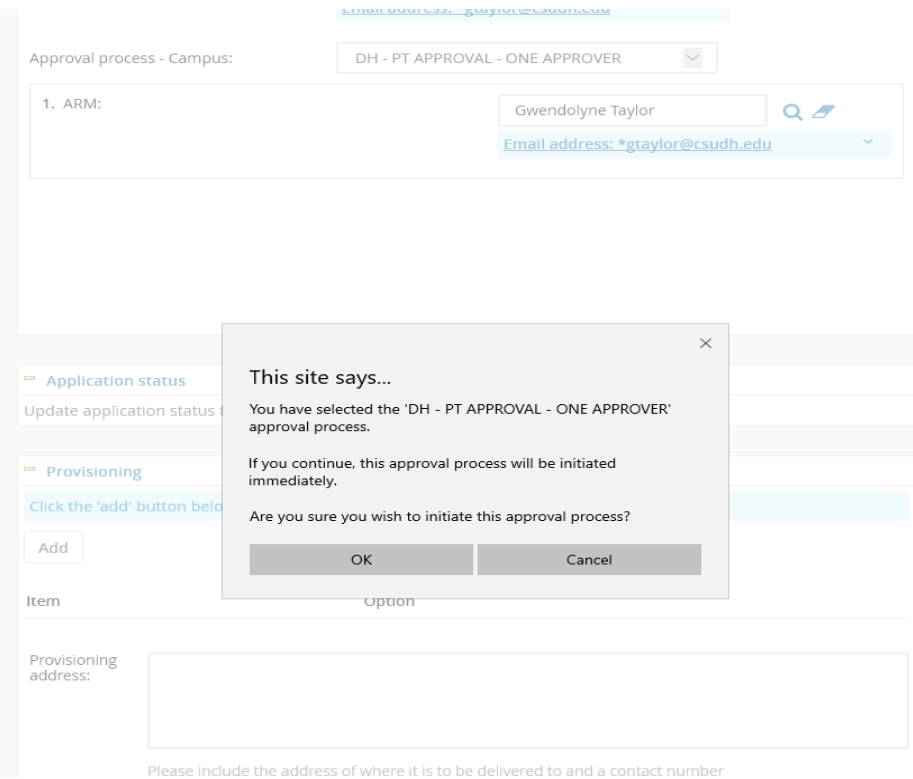

## EXTEND OFFER

#### **1. EXTENDED OFFER**

Select applicant and move from **Prepare Offer** to **Offer Extended** 

**2. REVIEW OFFER** 

Click **Move Now** to send email to applicant.

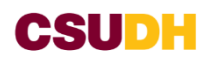

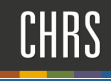

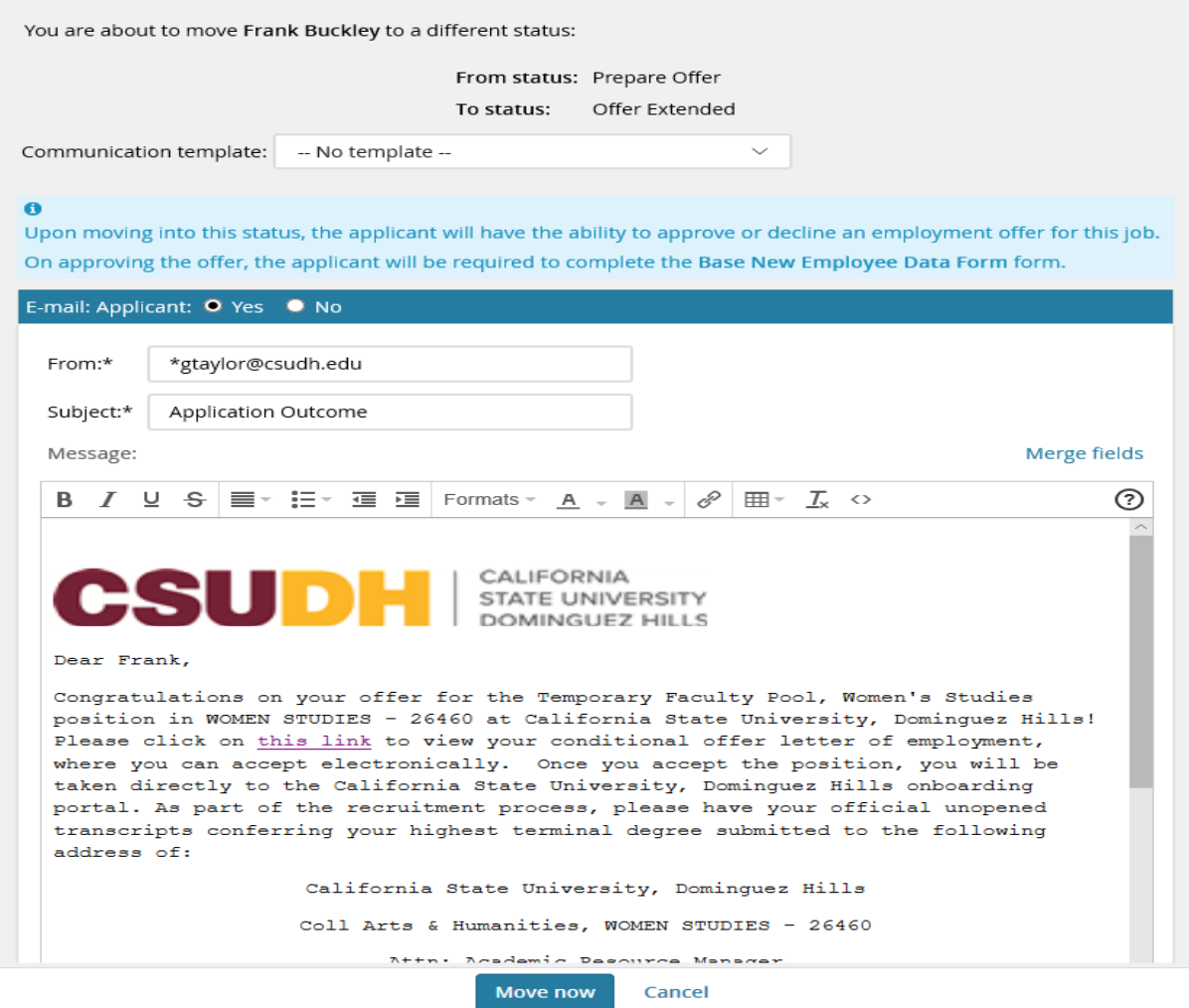

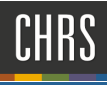

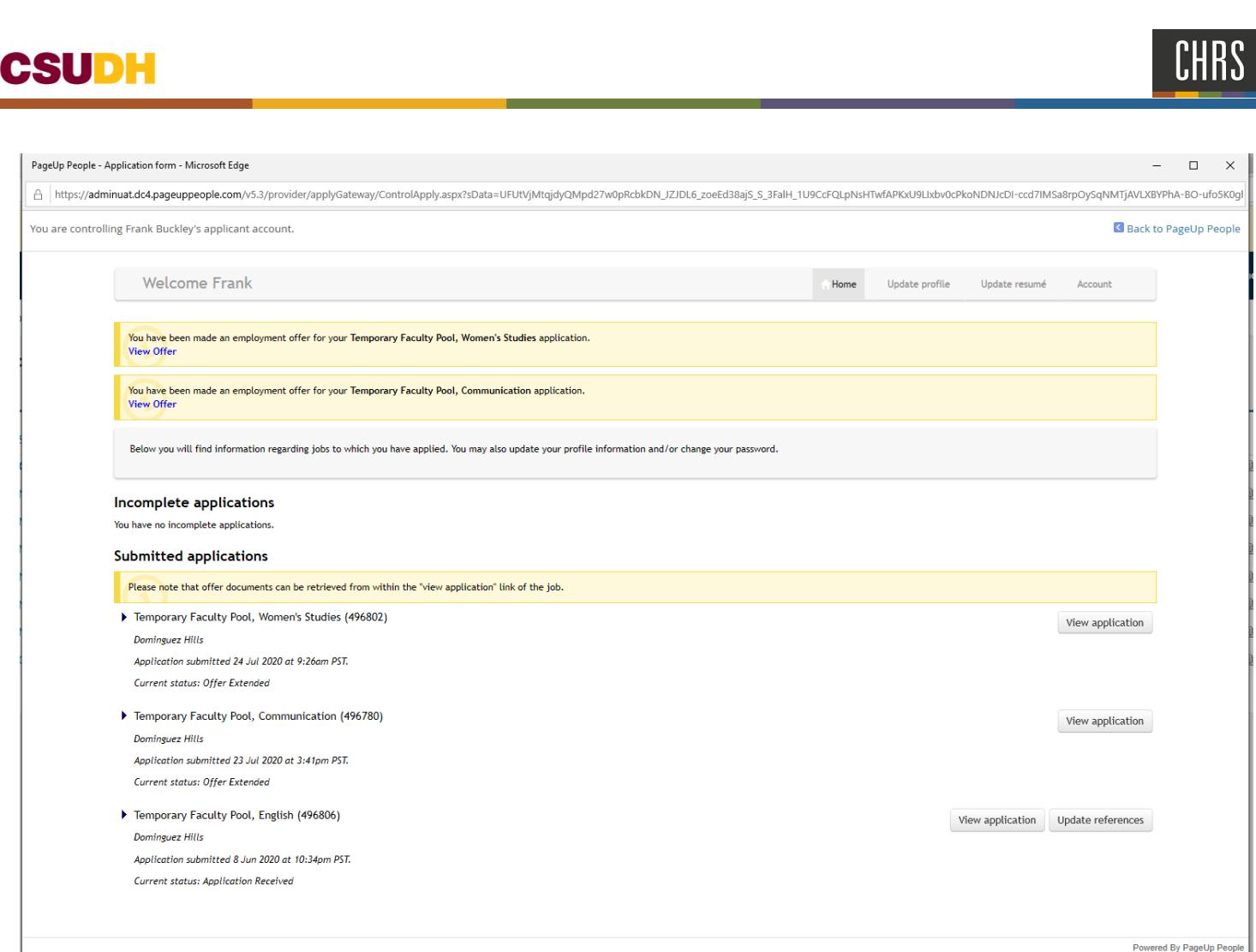